磐田市公共施設予約システムの操作方法について

#### 0 はじめに

- ⑴ 磐田市公共施設予約システムを利用して交流センターの予約をするにはシステムへの利用登録が必要です。 初めて交流センターを使う場合はシステムもしくは交流センター窓口で利用登録をしてください。 ※過去に交流センターを利用したことがある団体は登録済みです。
- ⑵ この資料に掲載しているシステム画面はパソコンで操作をした場合の画面です。スマートフォンで操作し た場合、表示される画面が異なることがあります。
- ⑶ 資料に掲載している画面は見本の画面です。実際のシステムの画面は少し異なっている可能性があります。
- ⑷ ご不明な点は、お近くの交流センター窓口や自治デザイン課までご連絡ください。 自治デザイン課 TEL:0538-37-4870

目次

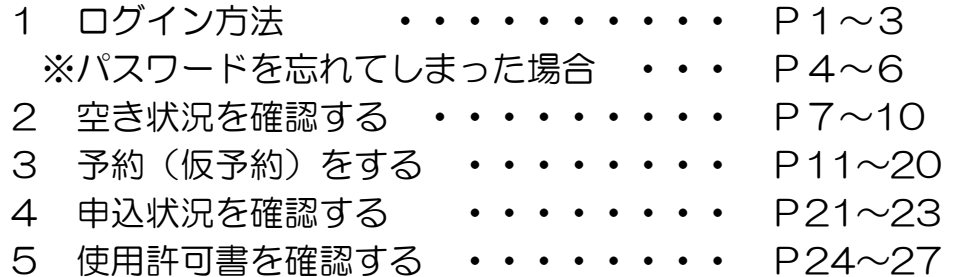

# 1 ログイン方法

- ⑴ 以下のURLもしくは「磐田市公共施設予約システム」と検索をしてシステムページを開きます。 https://k2.p-kashikan.jp/iwata-city/
- ⑵ ページ右上の「ログイン(赤い部分)」を押します。

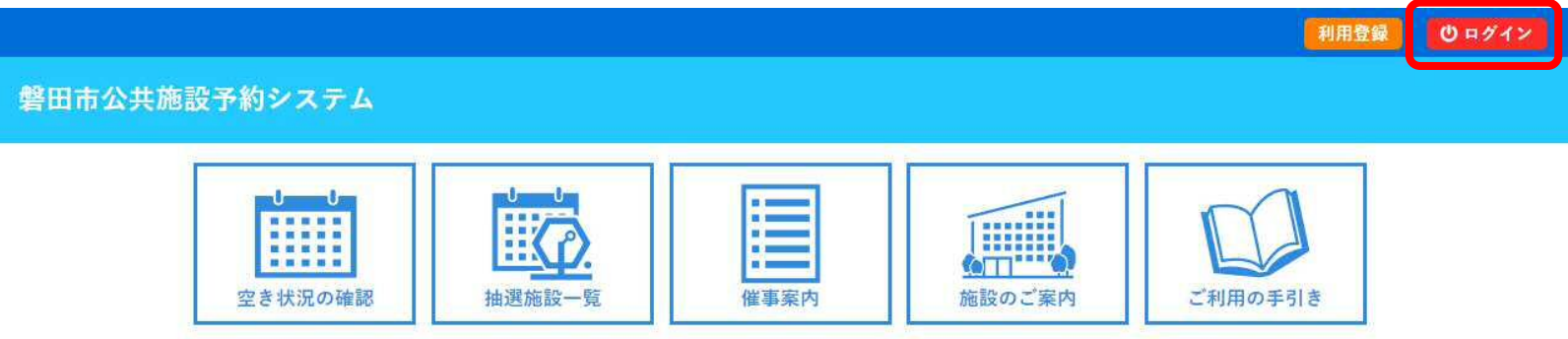

#### お知らせい

```
2023(令和:5)年10月27日 (金)【学校体育施設】11月1日からスマートロックが利用できます ●
2023(令和 5)年11月 7日 (火) 豊岡体育館 アリーナ 空き状況のお知らせ O
2023(令和5)年11月4日(土)【学校体育施設】バスケットゴールの一部使用禁止のお知らせ ●
2023(令和 5)年11月1日 (水)【お知らせ】アイブラザ2階一部改修工事について ◎
2023(令和5)年11月1日 (水) 向陽中学校 「向陽学府小中一体校整備」に伴う向陽中学校の一時利用停止のお知らせ
2023(令和5)年10月22日 (日) 豊岡体育館 ソフトテニス (室内) 利用可能のお知らせ ◎
2023(令和5)年9月20日 (水)【学校体育施設】のインターネット予約について●
2023(令和5)年9月15日 (金)磐田市豊田福祉センター豊田福祉センターの空調工事について ◎
2023(令和5)年8月31日 (木) 磐田スポーツ交流の里ゆめりあ フットサル場修繕工事に伴う利用停止のお知らせ ◎
2023(令和 5)年 8月14日 (月) 【学校体育施設】利用報告書の提出について (お願い) ◎
2023(令和 5)年7月24日 (月) アミューズ豊田 ゆやホール修繕工事のお知らせ ◎
2023(令和 5)年6月21日 (水) 社会体育施設及び学校体育施設の鍵の借り方について ●
```
⑶ 利用者IDとパスワードを入力して、真ん中の「ログイン」を押します。

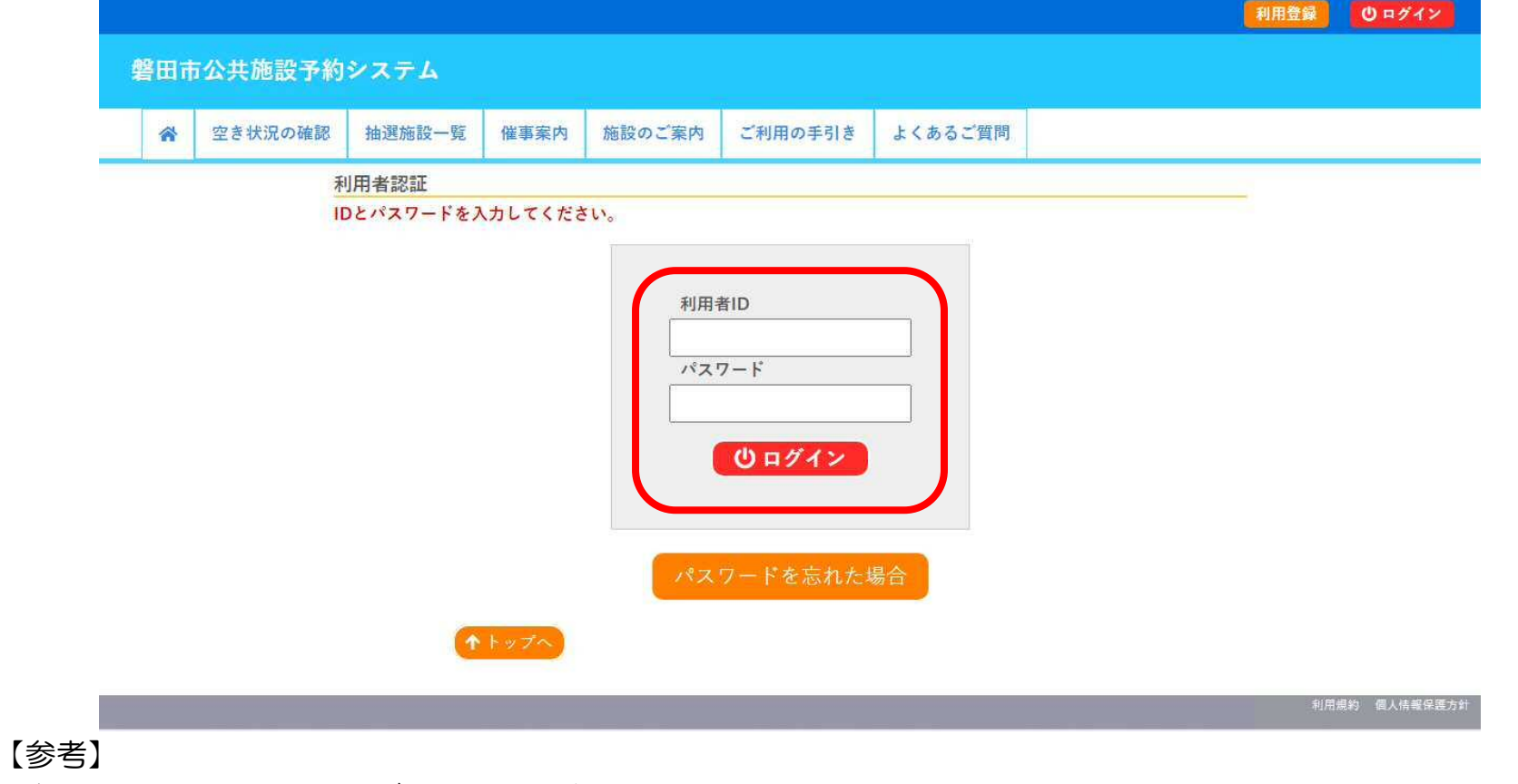

実際にシステムで予約受付が始まったときは

- 利用者 ID ⇒ 8桁の数字 (例:60006060)
- ・パスワード ⇒ 数字と英小文字を8文字以上組み合わせた文字列です。利用者が自身で設定した文字列です。 (例:abcd1234)

# ※ パスワードを忘れてしまった場合

⑴ 「パスワードを忘れた場合」を押してください。

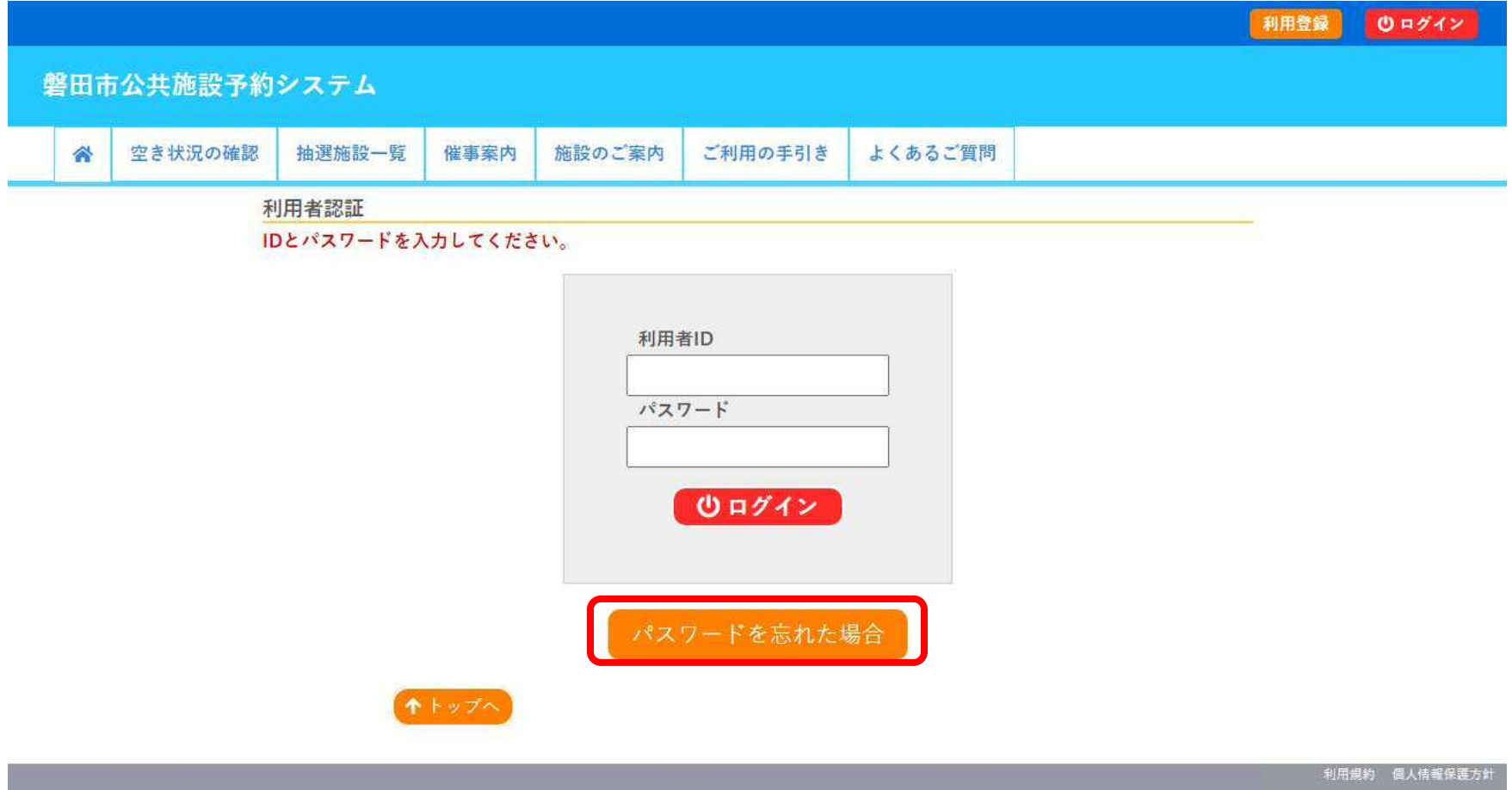

### ⑵ 利用者 ID と登録をしたメールアドレスを入力してから、「発行」を押してください。

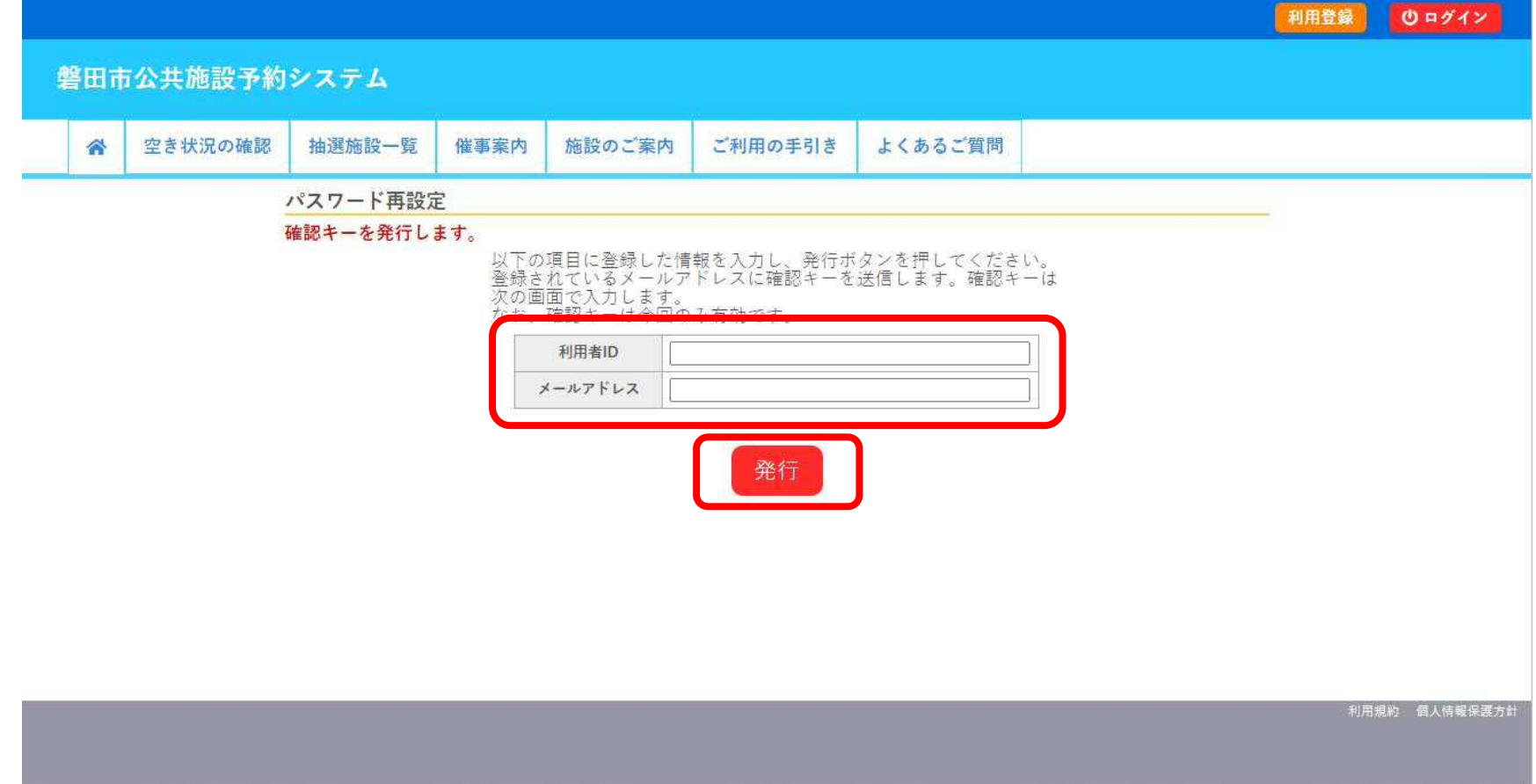

【注意】

メールアドレスを設定していない場合は、この手順を行うことができないため、お近くの交流センター窓口までご 相談ください。

パソコン用

2023.12.13 版

⑶ 登録したメールアドレスに確認キーが書かれたメールが送付されます。確認キーと新たなパスワードを入 力して「登録」を押してください。

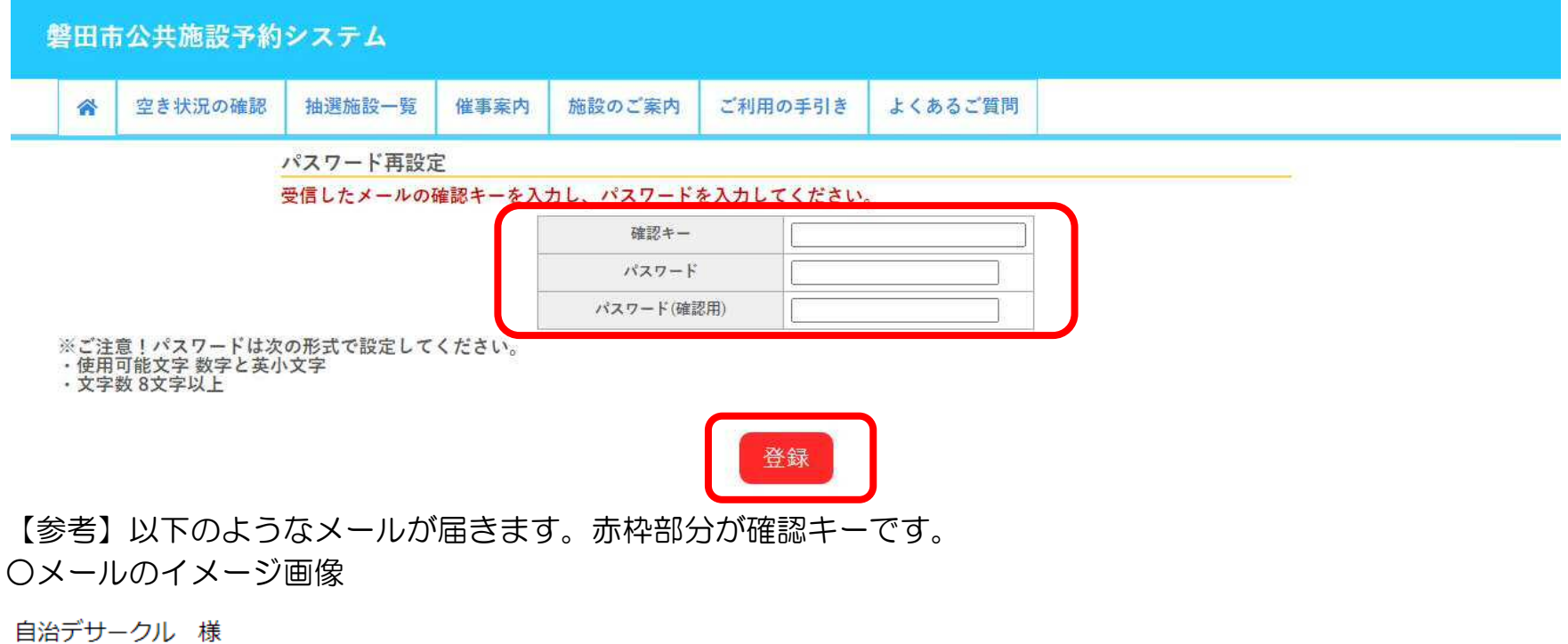

磐田市公共施設予約システム - トライアルのログインパスワードの再設定を承りました。

パスワード再設定で使用する確認キーを送ります。

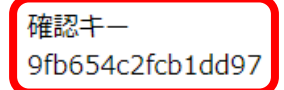

### 2 空き状況を確認する

⑴ 「空き状況の確認」を押してください。

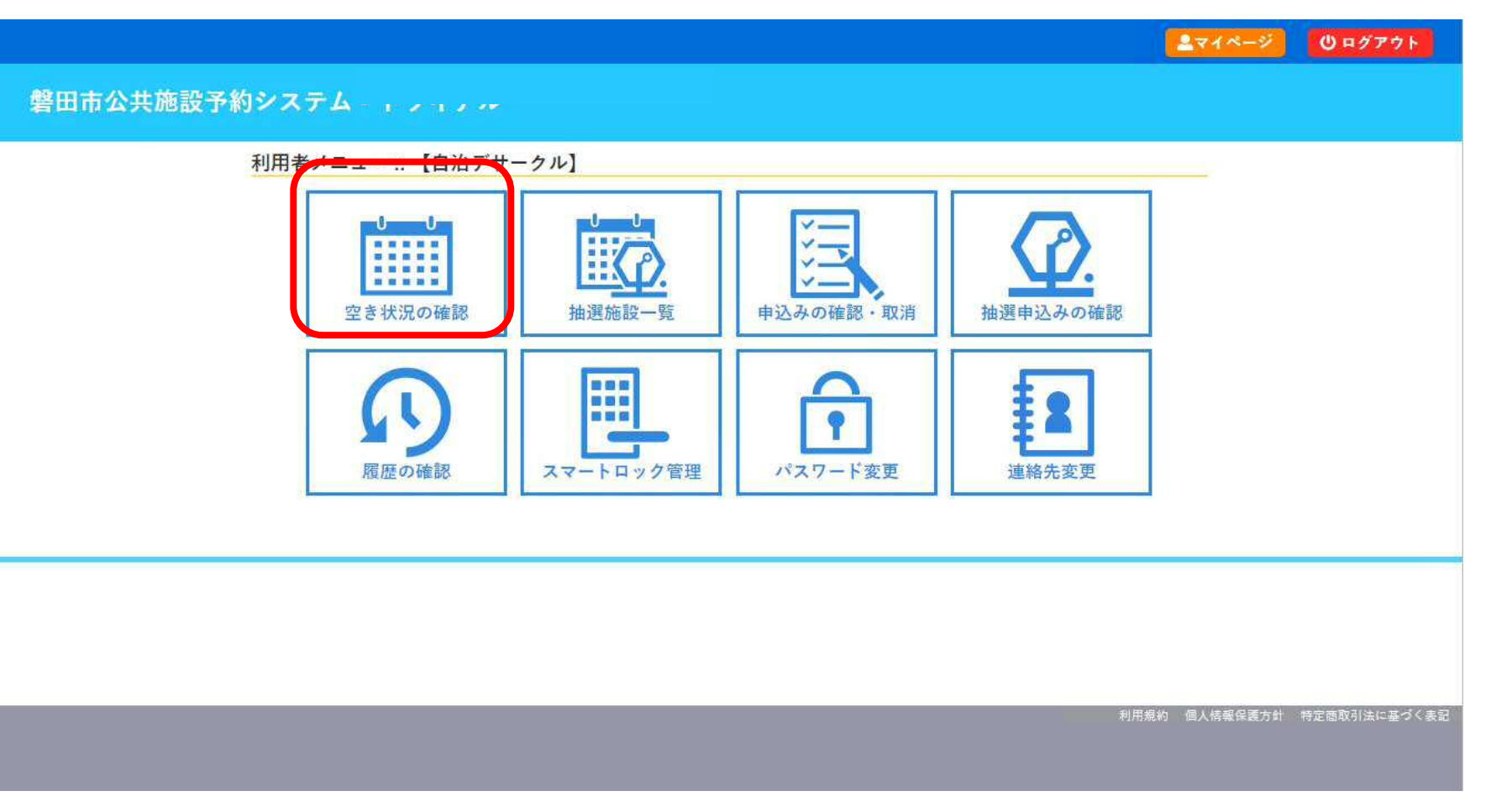

パソコン用

2023.12.13 版

⑵ 青い「○月」を押して、空き状況確認したい月のカレンダーを表示してください。表示出来たら、カレンダ ーの中で希望の日を押してください。押した日付は赤く変わります。

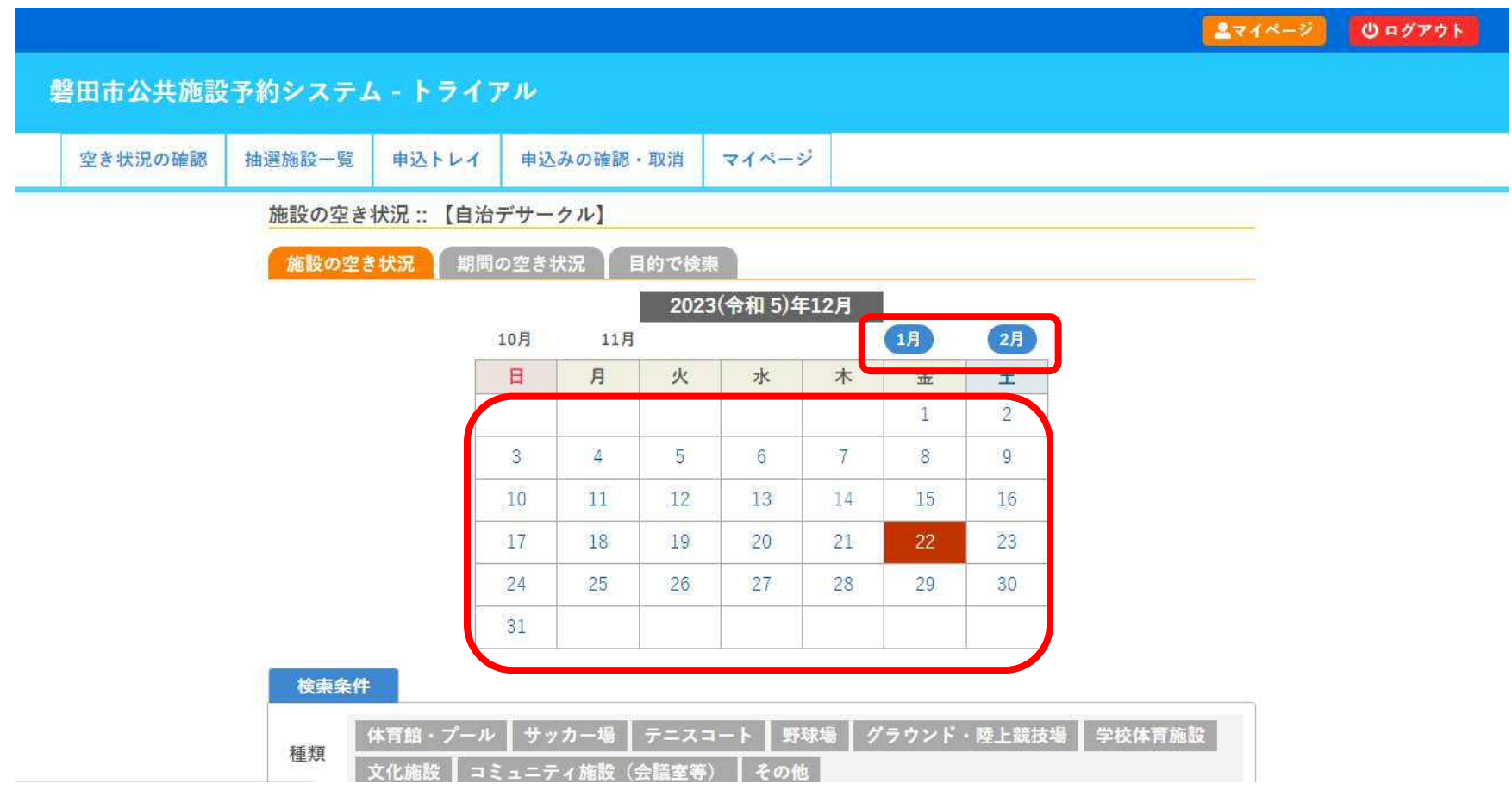

#### ⑶ ⑵の画面から下まで移動して利用したい施設を選択してください。

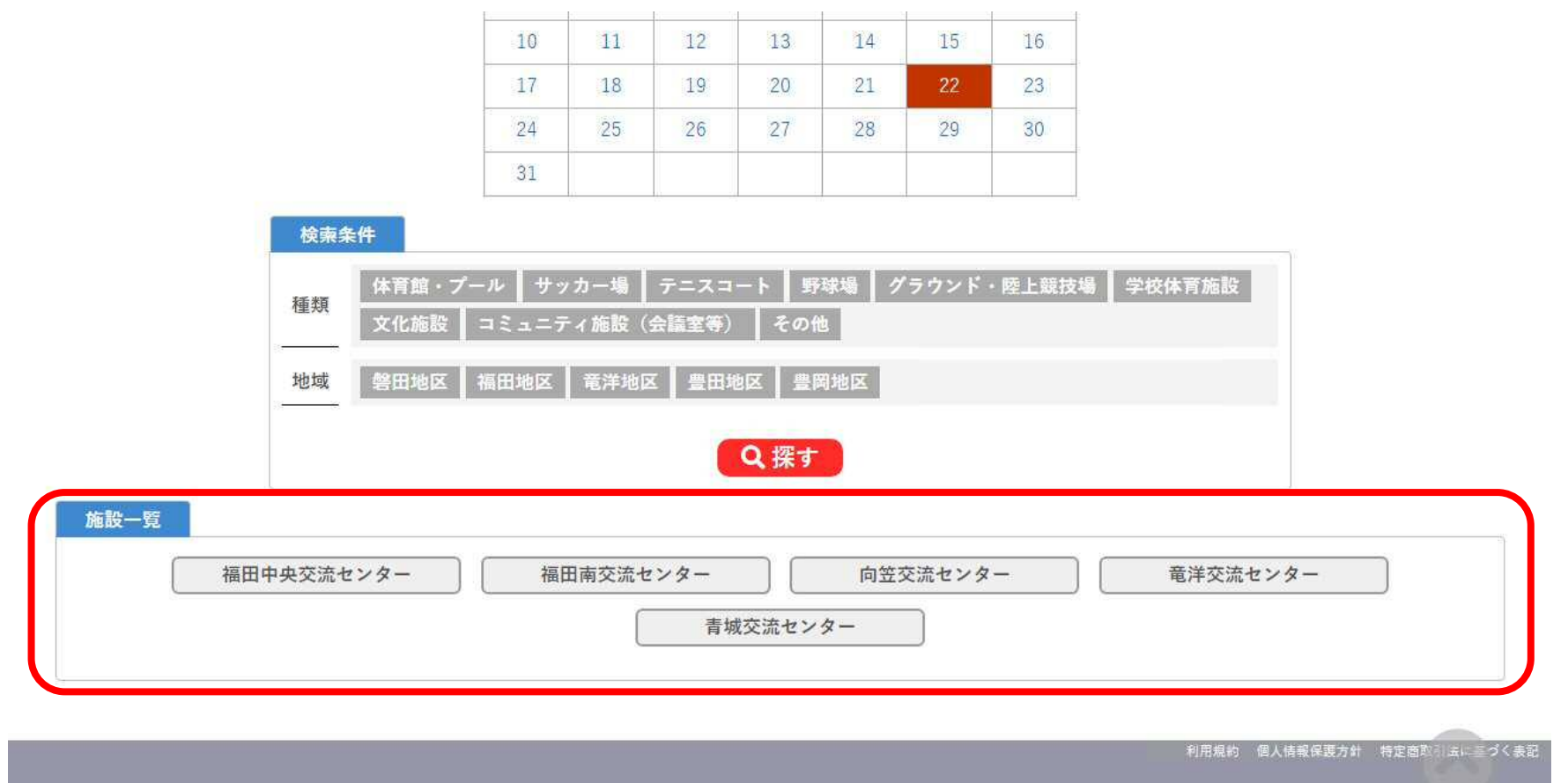

#### ⑶ 「水色で○」で表示されている場合は、予約をすることができます。 「×」が表示されている場合は、すでに予約が入っているため、選ぶことができません。

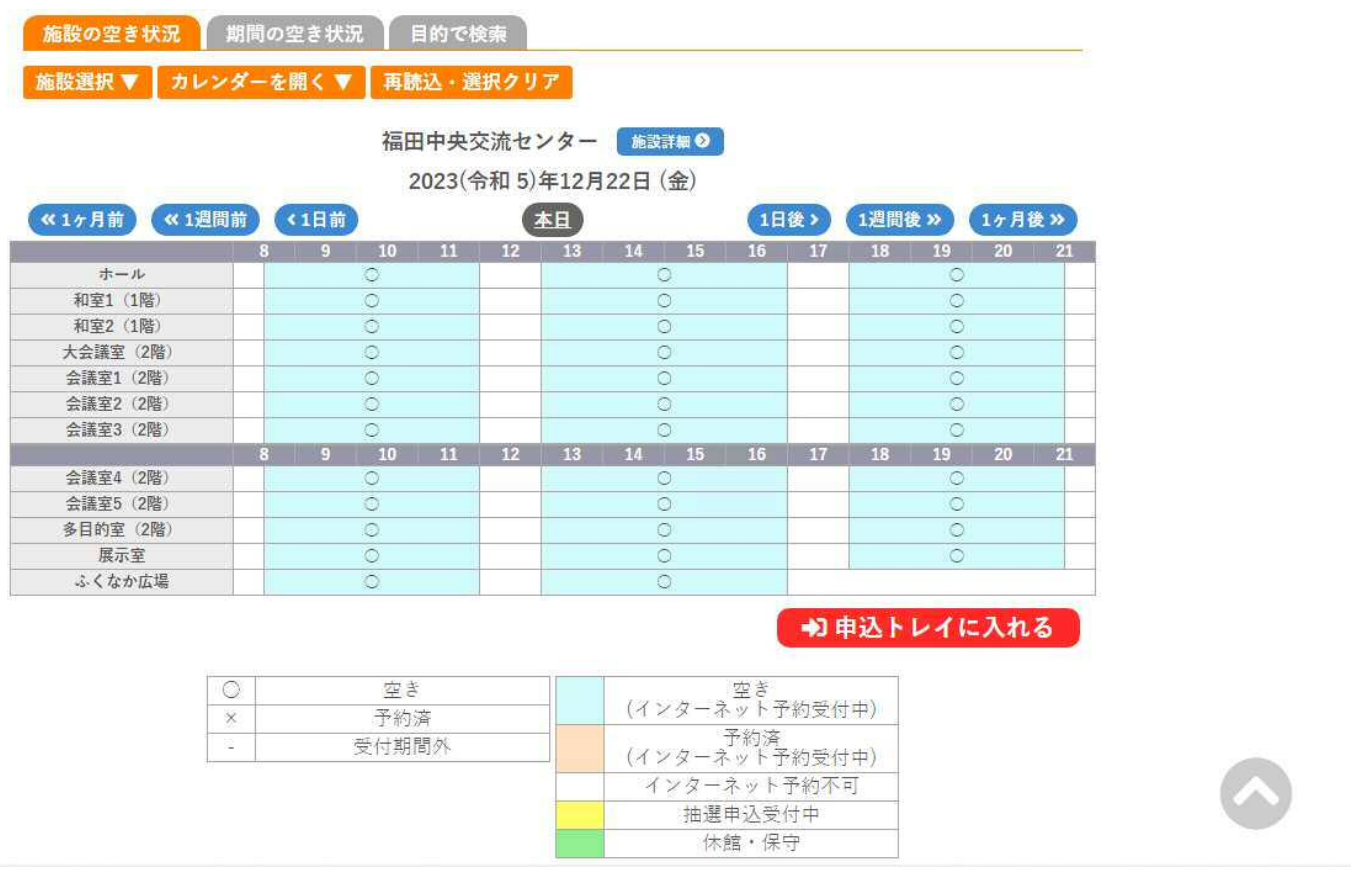

【参考】

オレンジの「カレンダーを開く」を押すとカレンダーが表示されます。 そのカレンダーの他の日を押すと別日の空き状況が確認できます。

#### 3 予約(仮予約)をする

- ⑴ 予約可能な部分(水色で○)を押すと、赤色で「選択」と表示が変わります。この状態で「申込トレイに入 れる」を押してください。
	- 【参考】・赤色の「選択」をもう一度押すと、「水色の○」の状態に戻ります。
		- ・連続した時間枠や同時に複数の部屋を予約する場合は、複数を「選択」した状態にすれば同時の予約 ができます。

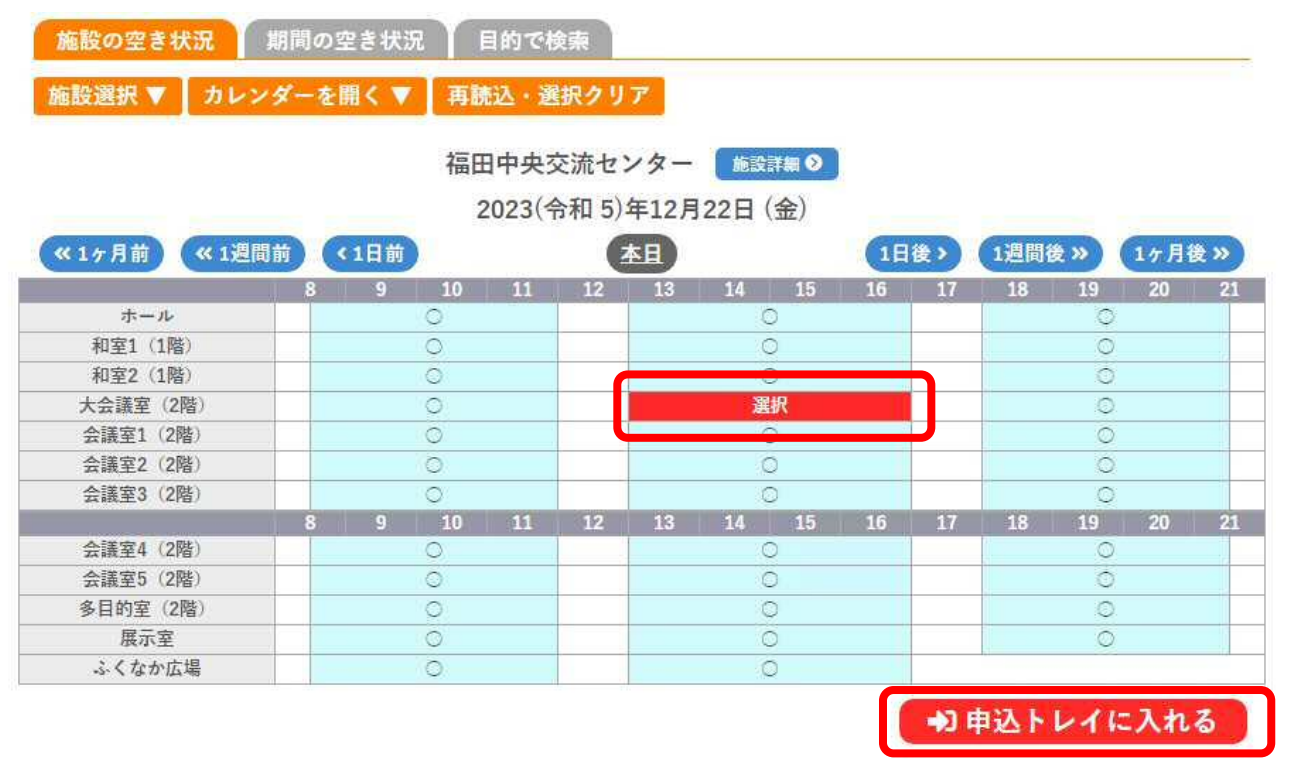

- ⑵ 使用内容の部分に内容を入力してください。 例)・○○の打合せ
	- ・△△の活動
	- ・●●に関する会議

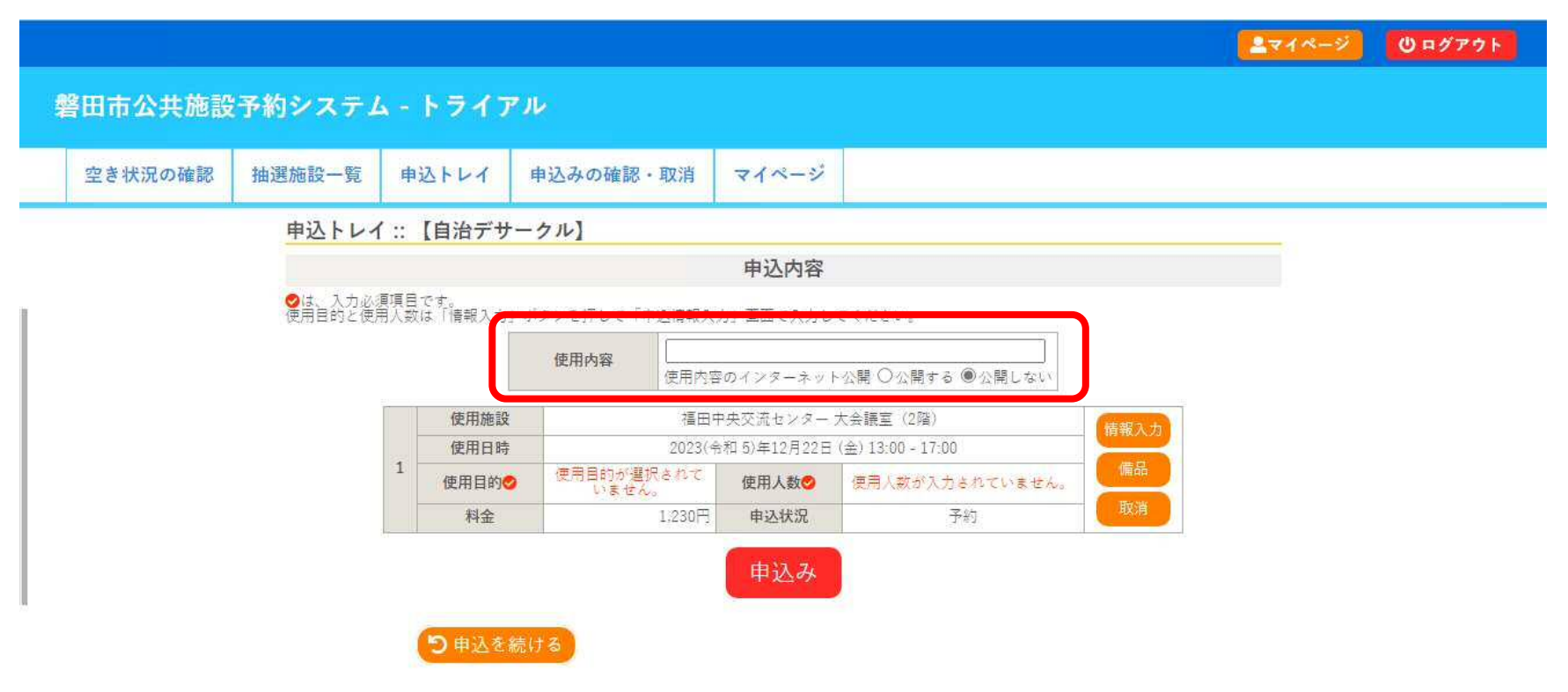

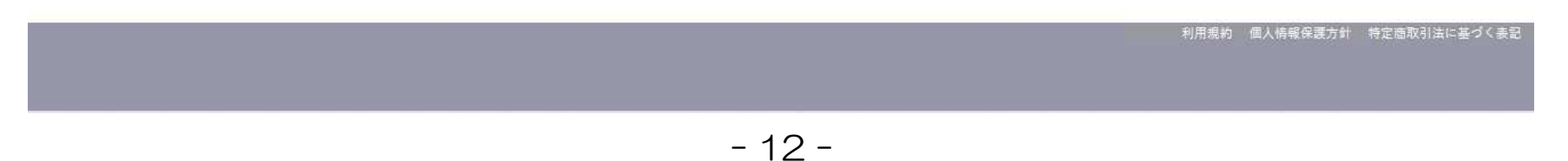

## ⑶ 「情報入力」を押してください。

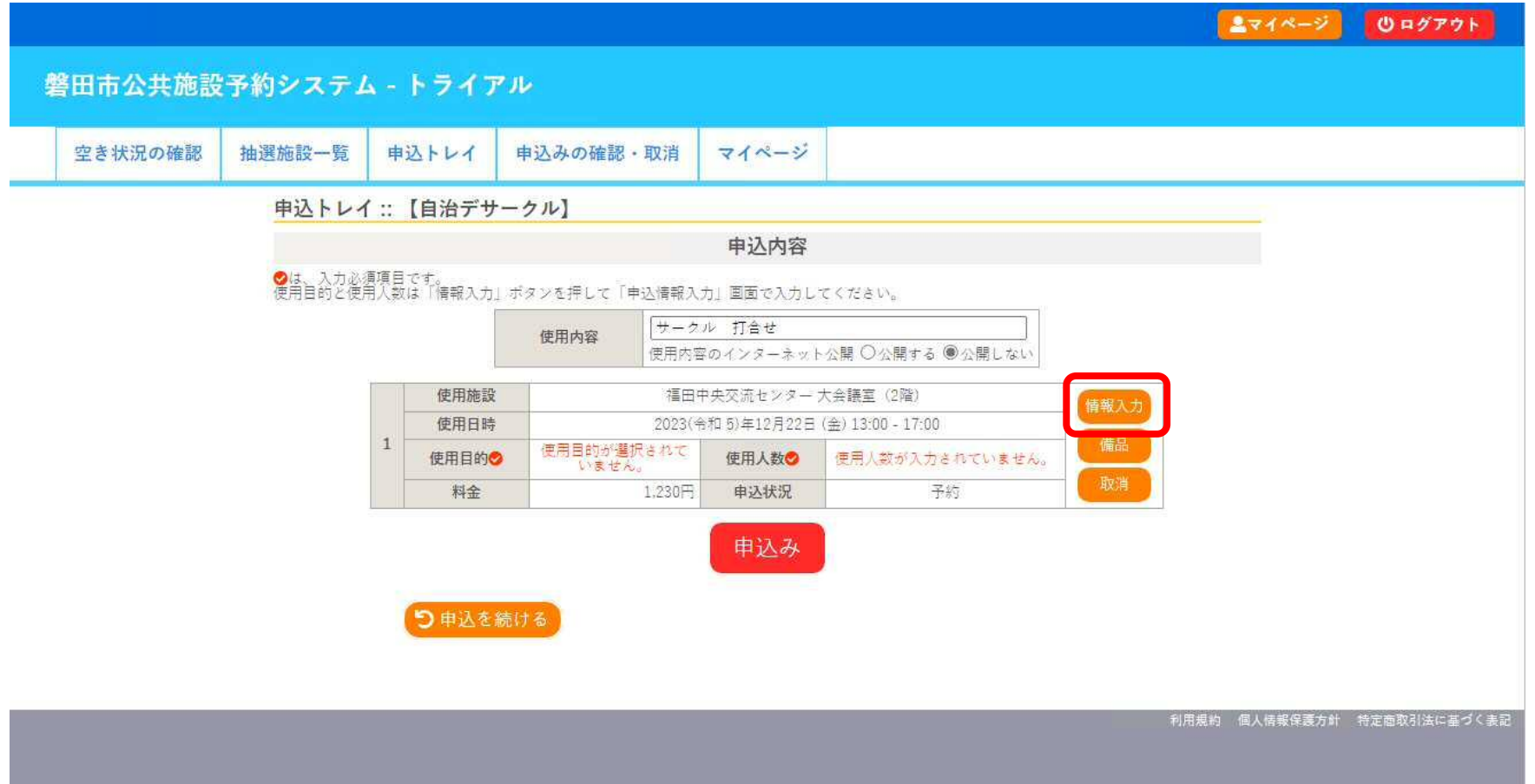

#### ⑷ 「使用人数」を入力して、一番近い「使用目的」を押してください。 使用目的は押すと、白からオレンジに色が変わります。

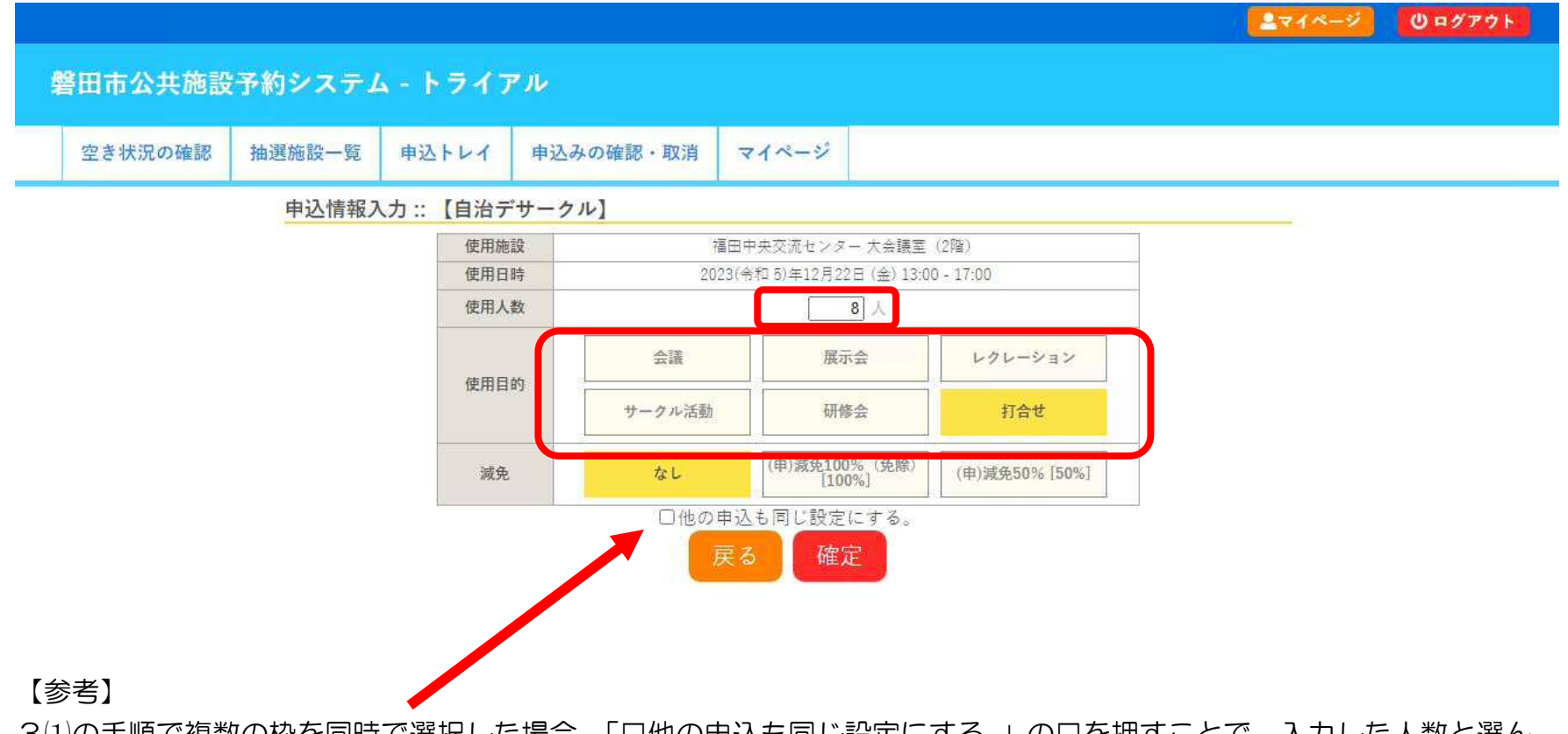

|3⑴の手順で復数の枠を同時で選択しに場合、「□他の申込も同し設定にする。」の□を押すことで、人力しに人数と選ん だ使用目的が、同時選択している枠の全てに反映されます。

⑸ 施設使用料の減免申請をする場合は「(申)減免 100%(免除)[100%]」を押してください。 その後、「確定」を押してください。 減免申請をしない場合は、「なし」の色が変わっている状態のまま「確定」を押してください。

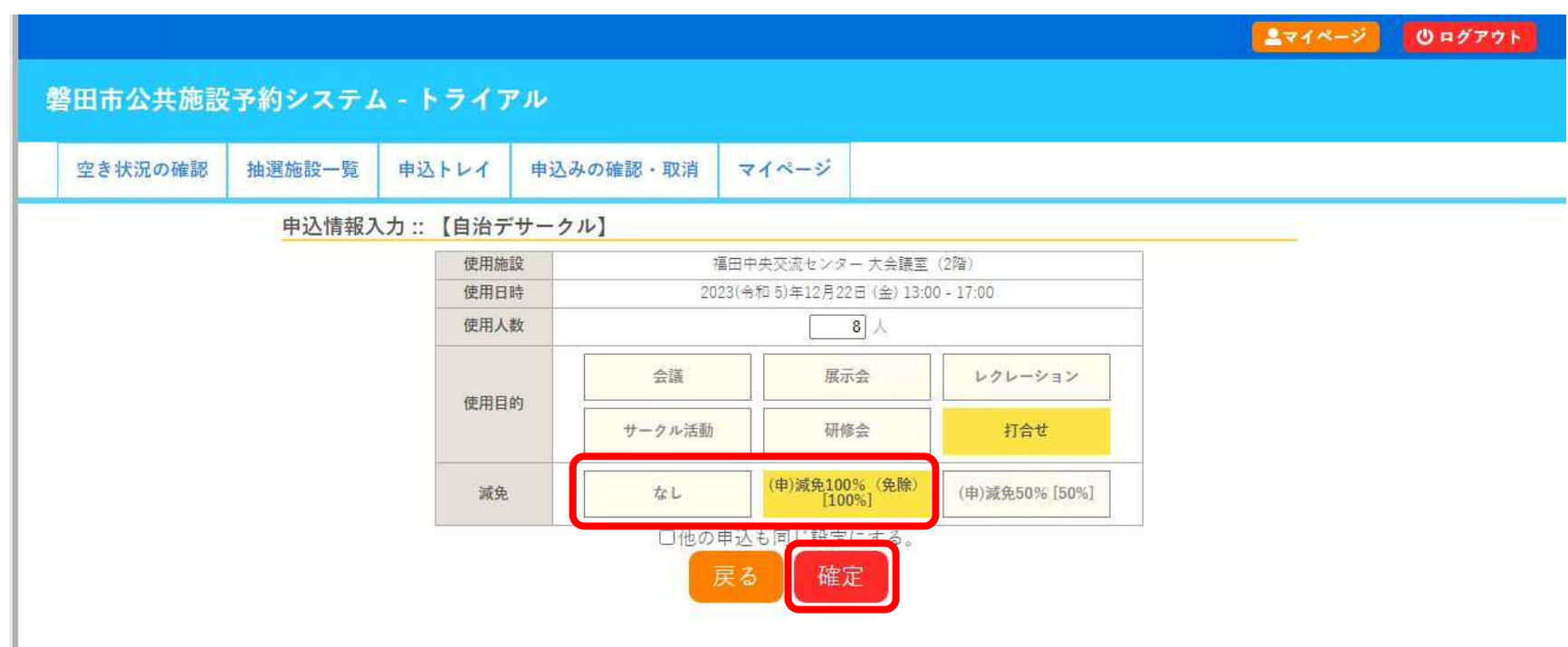

#### 【参考】

減免対象となる主な条件は、「構成員の過半数以上が磐田市民であり、交流センターの設置目的(住民交流やまち づくり)にあった使用である場合」です。減免の対象になるかわからない場合は、交流センター窓口までご相談く ださい。なお、減免対象ではなかった場合、本申請で減免申請を却下する場合もありますのでご了承ください。 ※「(申)減免 50% [50%]」は使用しません。

## ⑹ 「備品」を押してください。

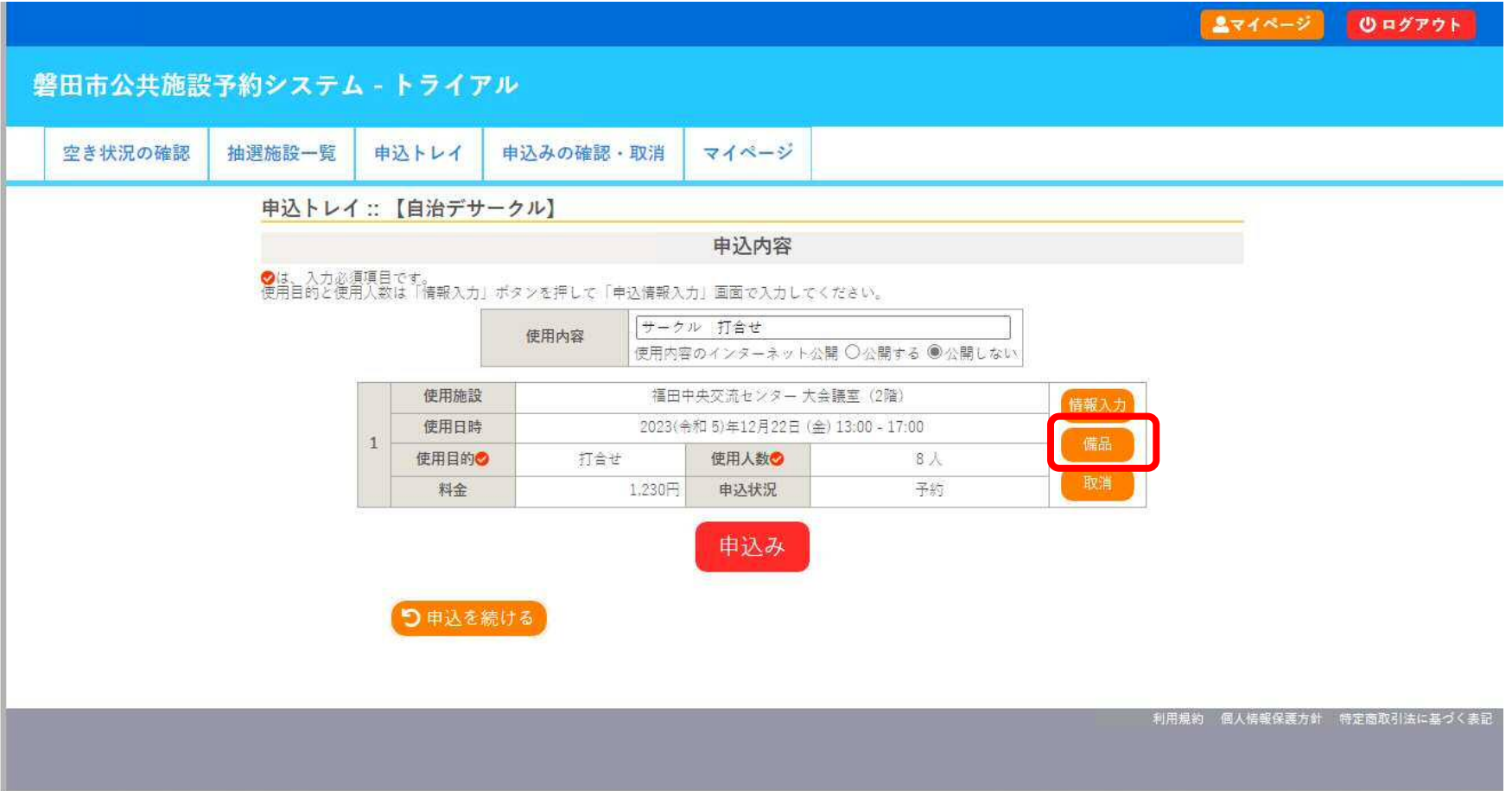

⑺ 使用する備品がある場合は、「○」の部分を押して、赤い「選択」に変えてください。 使用したい備品が複数ある場合は、複数「選択」に変えることができます。 「選択」に変わったら、「確定」を押してください。 備品を使用しない場合は、オレンジの「戻る」を押してください。

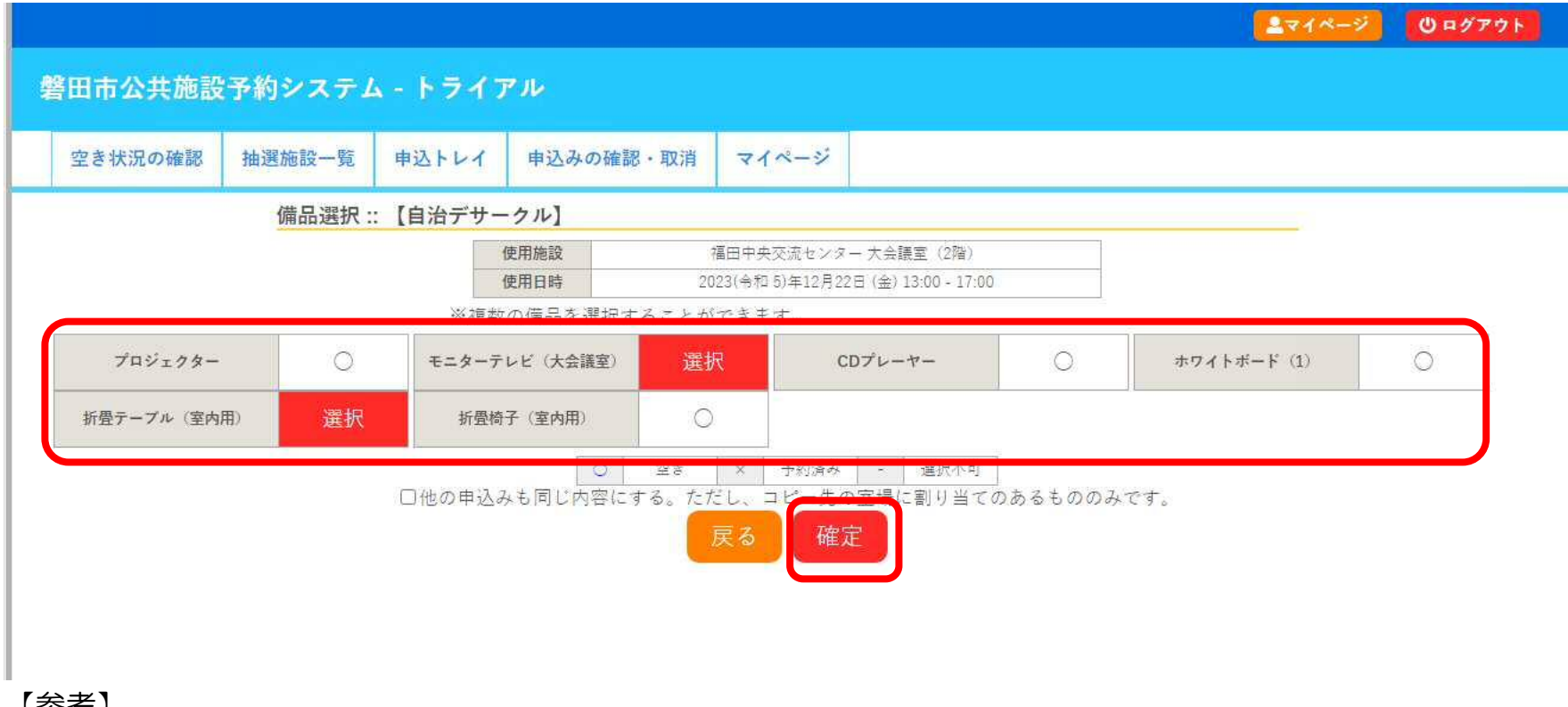

【参考】

体育館の予約をするときに、照明を使う予定である場合は、備品の中から照明を選ぶことができます。

#### ⑻ 表示されている内容に誤りがないか、確認をしてください。 誤りが無ければ、「申込み」を押してください。

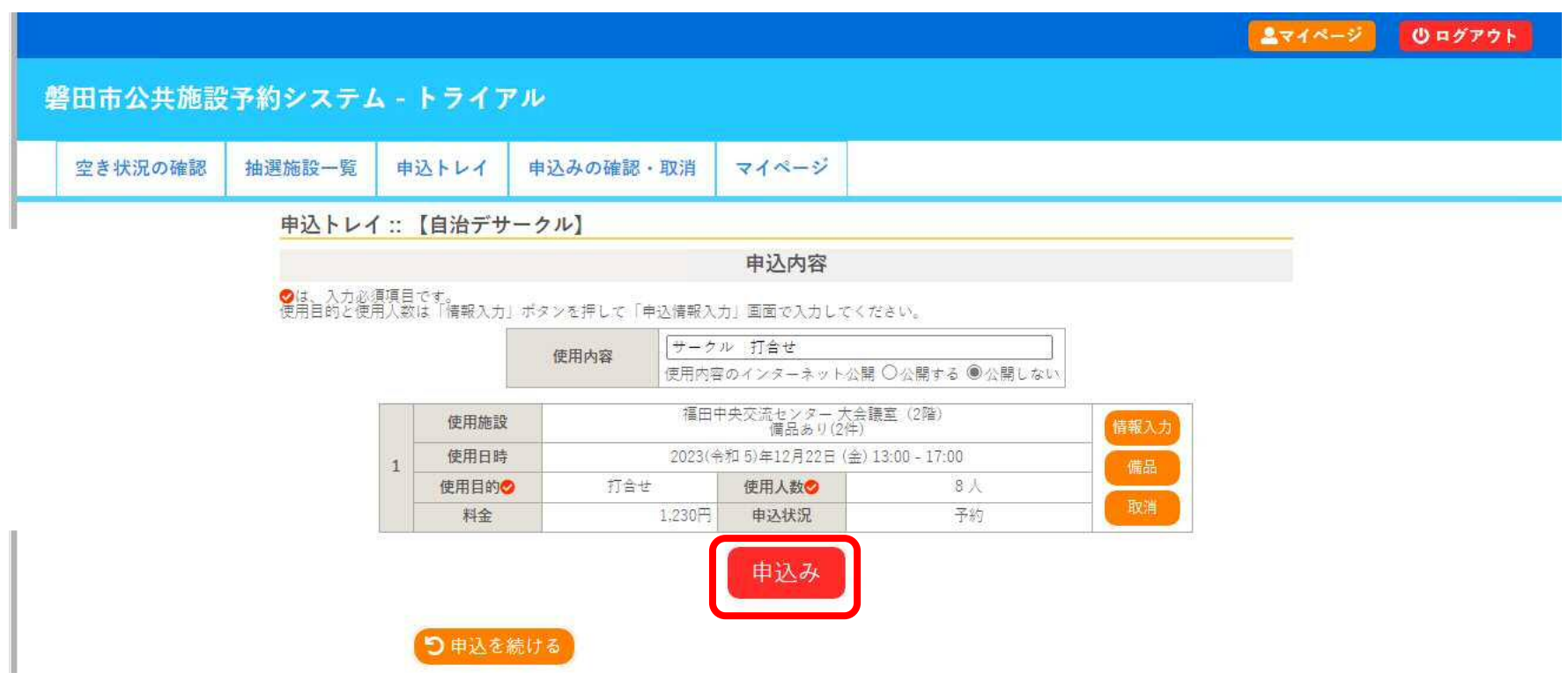

#### 【参考】

表示されている内容を確認して、修正したい内容があった場合は、3⑵~⑹の手順の中で直したい部分を修正し てください。

⑸で減免申請をした場合は、料金は 0 円で表示されます。

### ⑼ 「予約申込を受け付けました。」と表示されていれば、予約入力ができています。

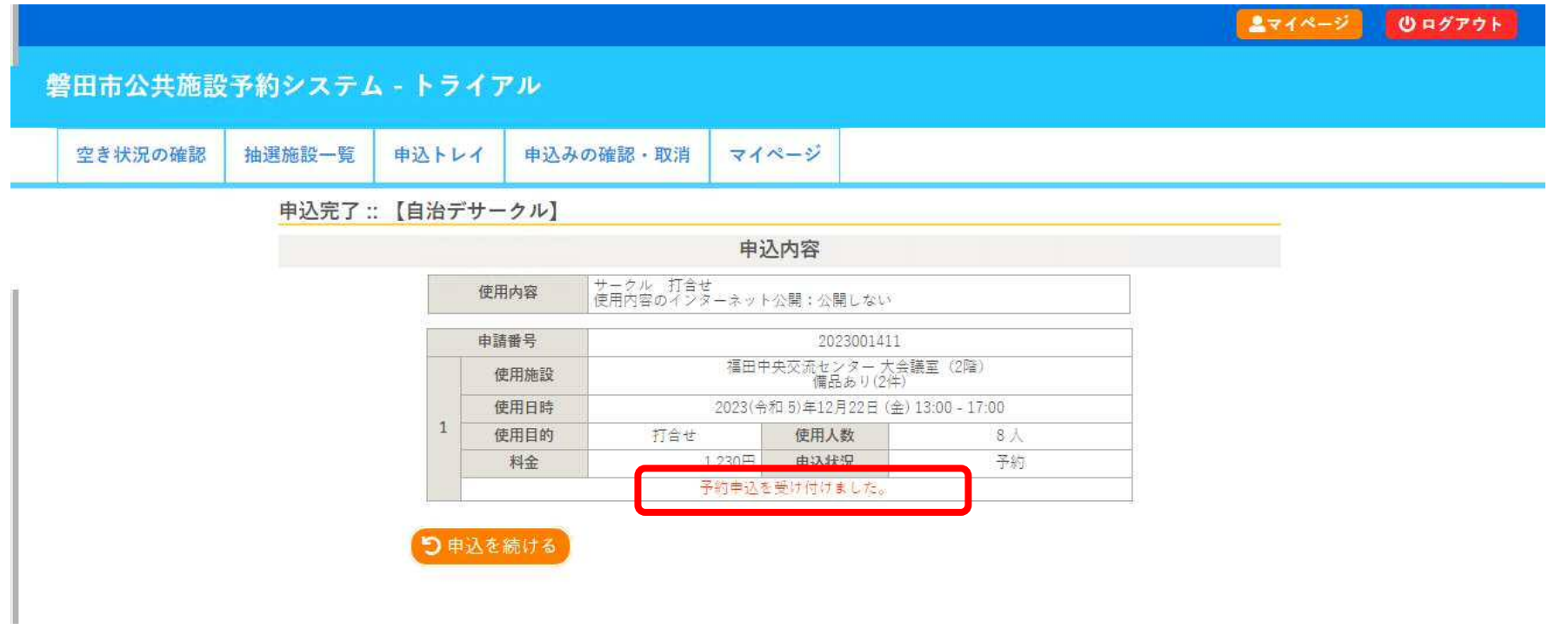

#### 【参考】

⑼までの手順を終えた状態では「仮予約」の状態です。各施設で料金を支払うことで「本予約」となります。 料金が「0円」と表示されている場合は、交流センターで申請内容を確認した後に「本予約」となります。

【参考】

メールアドレスを登録している場合は、⑻の手順が終わったときに、以下ようなメールが届きます。

○メールのイメージ画像

◇ 磐田市福田中央交流センター ◇

自治デサークル 様

------------------------

\_\_\_\_\_\_\_\_\_\_\_\_\_\_\_\_\_\_\_\_\_\_\_\_\_

施設利用の申し込みを受け付けました。

申し込み内容

■申請番号 2023001411

■使用日時

2023(令和 5)年12月22日 (金) 13:00-1

■使用施設

福田中央交流センター 大会議室 (2階)

モニターテレビ (大会議室)

折畳テーブル(室内用)

■施設使用料 1,230円

- - - - - - - - - - - - - - -

■申込状態 予約

### 4 申込状況の確認をする

⑴ マイページより「申込みの確認・取消」を押してください。

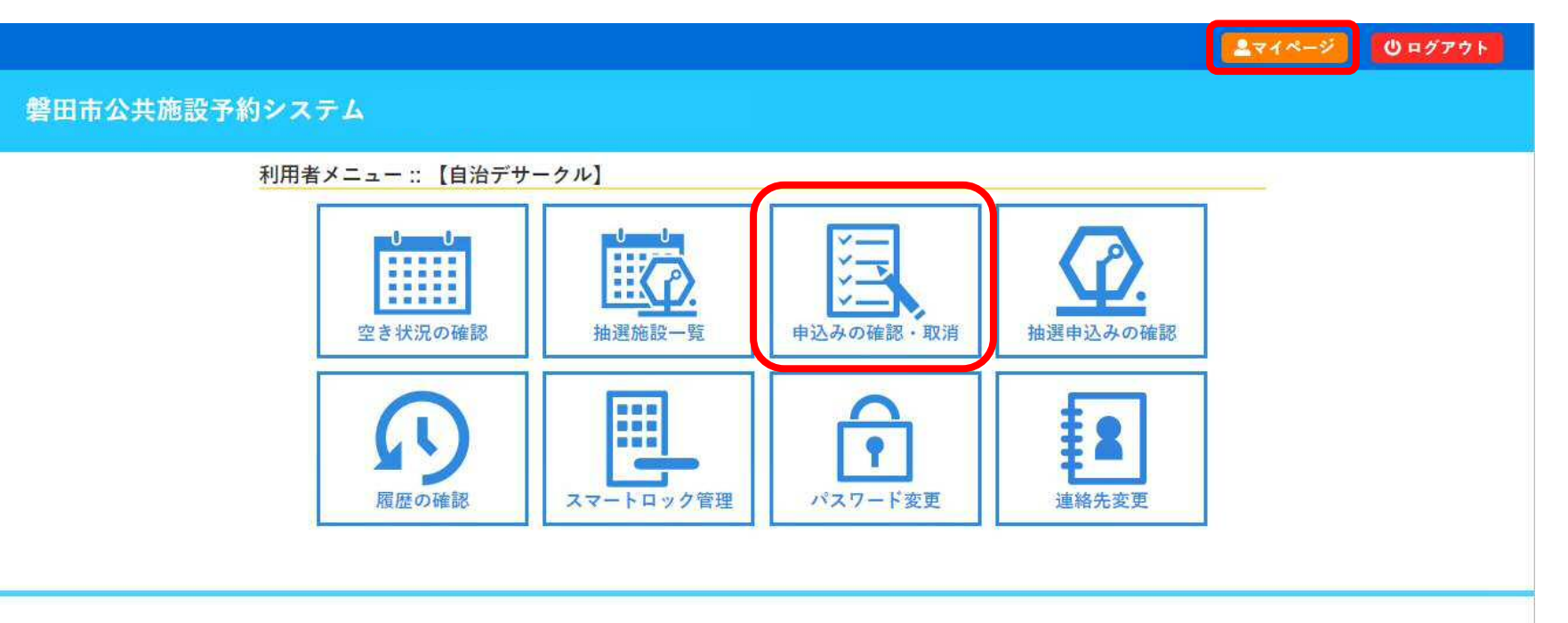

## ⑵ 予約申込の一覧が表示されるので、確認したい予約の「内容詳細」を押してください。

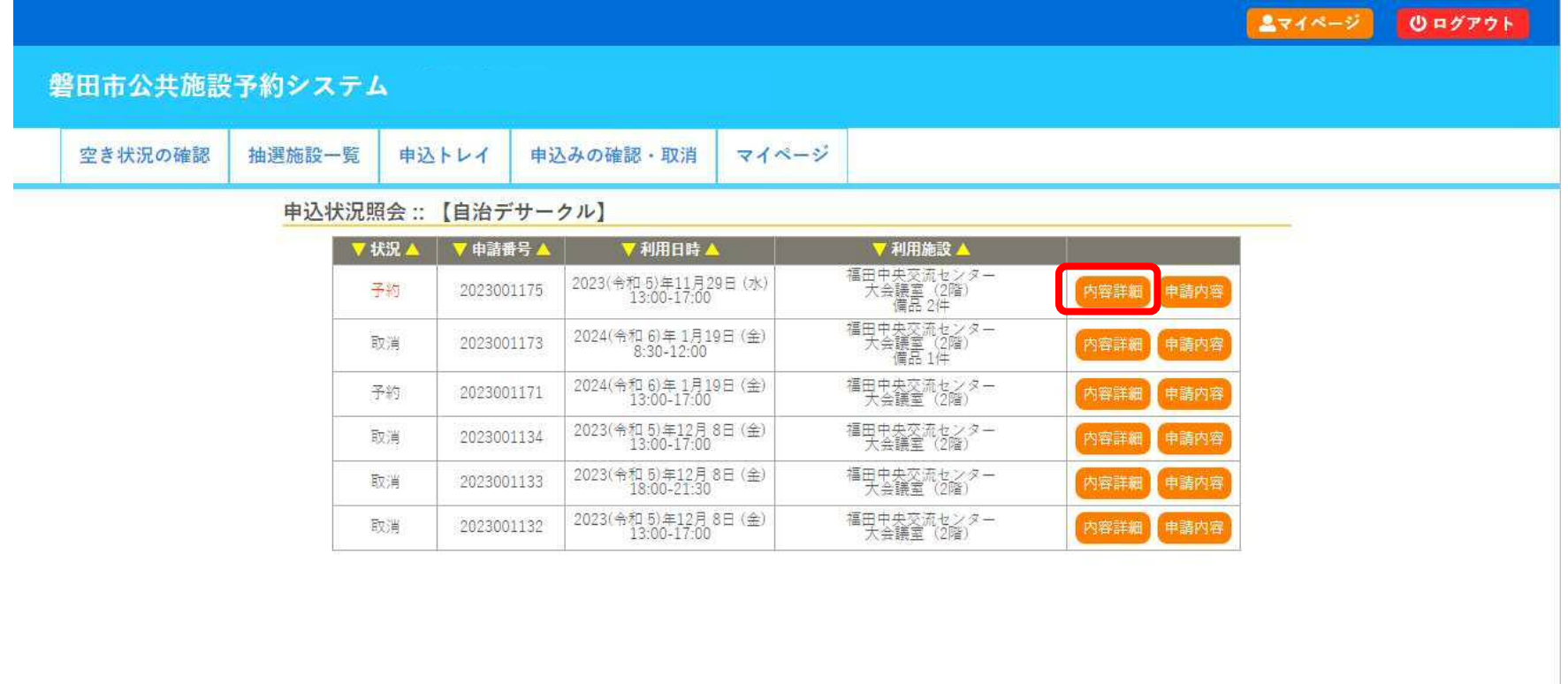

利用規約 個人情報保護方針 特定商取引法に基づく表記

#### ⑶ 予約内容・状況を確認することができます。

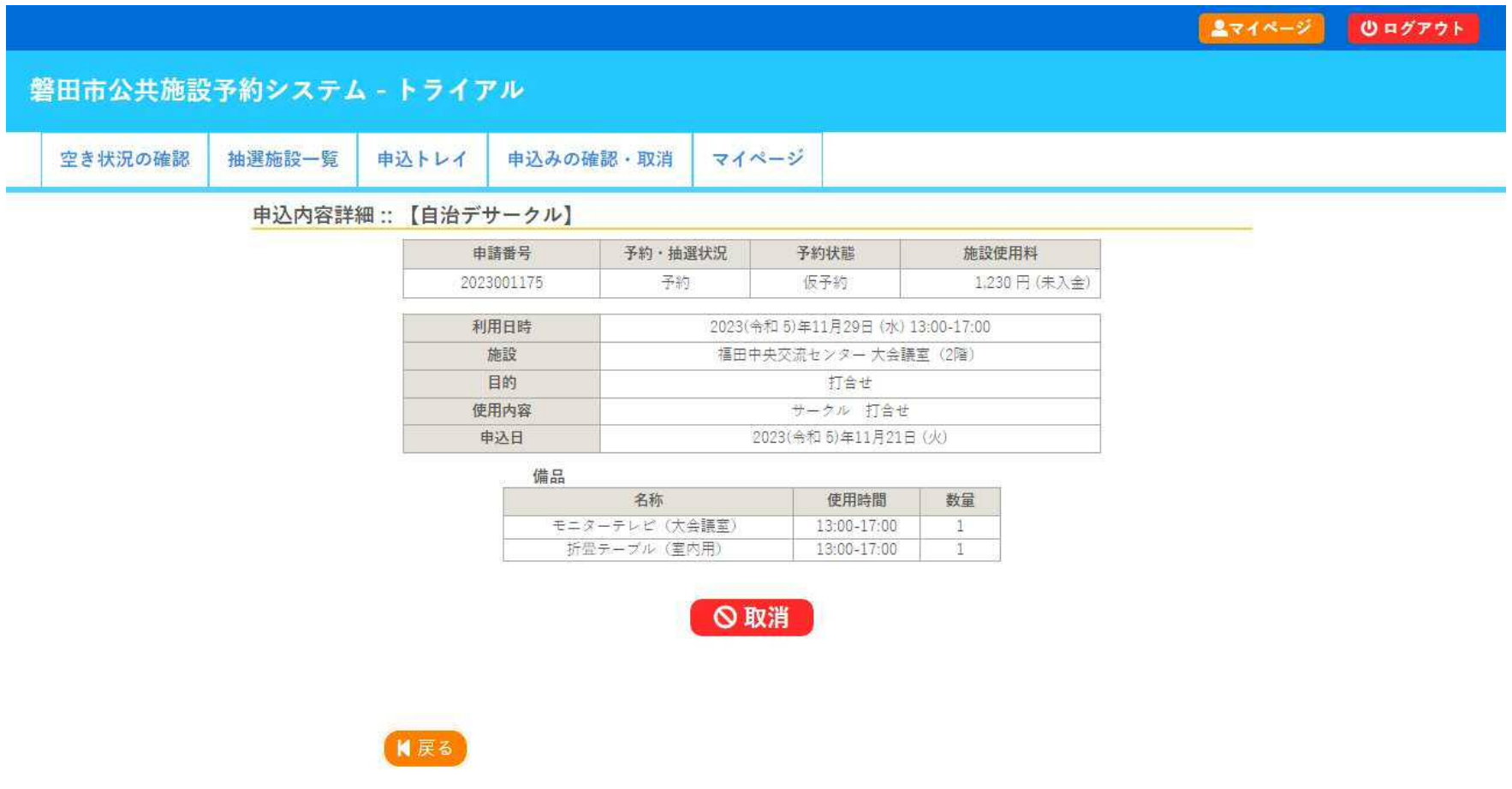

【参考】下部に赤い「取消」が表示されていれば、それを押すことで予約を取り消すことができます。

### 5 使用許可書を確認する

※本手順は、「本予約」となった後に行うことができます。 ⑴ マイページより「申込みの確認・取消」を押してください。

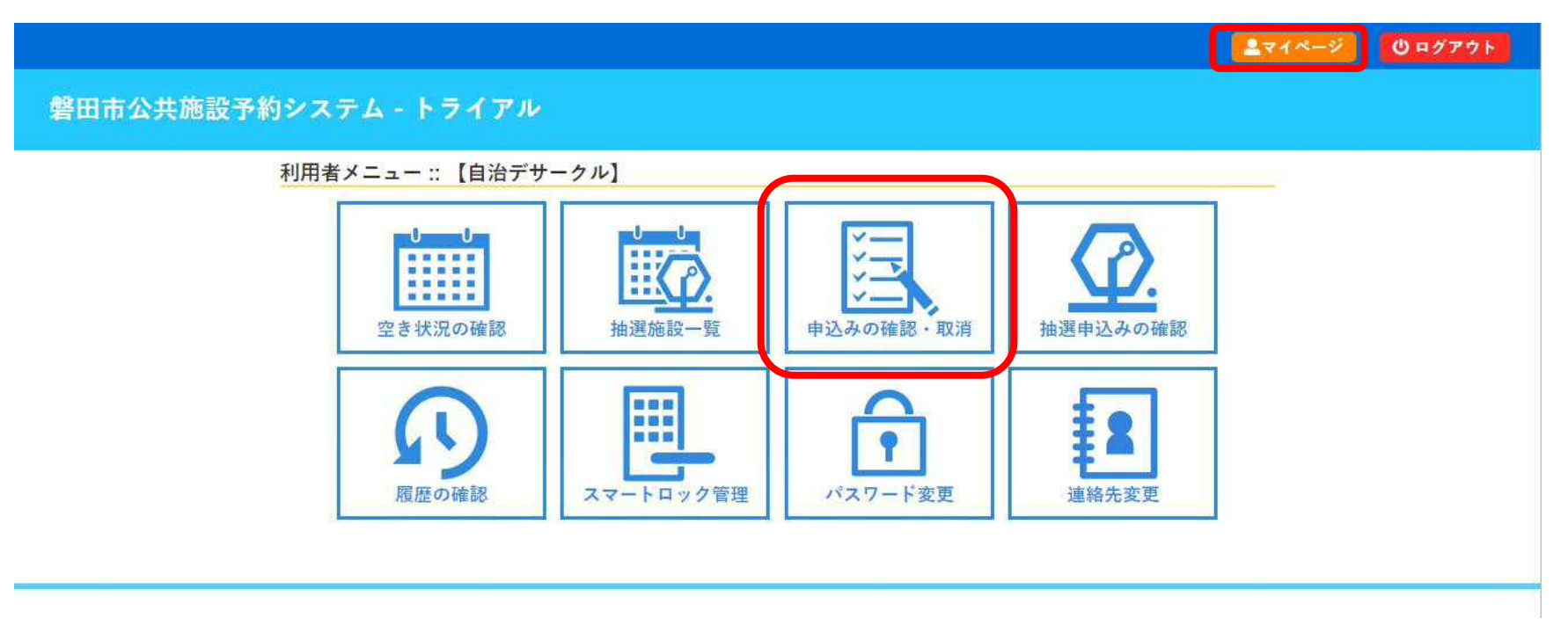

# ⑵ 予約申込の一覧が表示されるので、確認したい予約の「申請内容」を押してください。

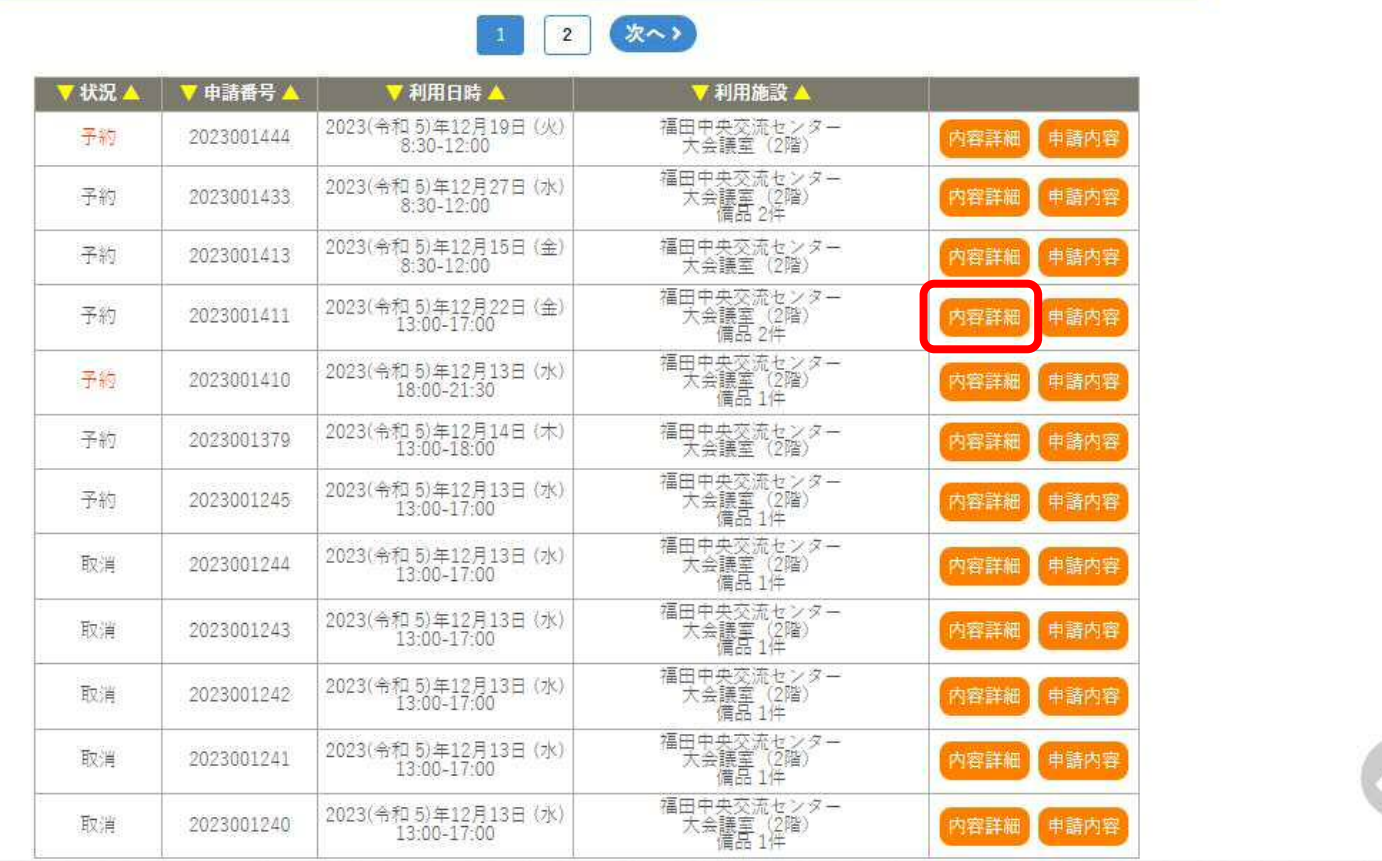

申込状況照会:: 【自治デサークル】

#### ⑶ 「使用許可書」を押してください。

申請内容:: 【自治デサークル】

申請番号 2023001411 施設 福田中央交流センター

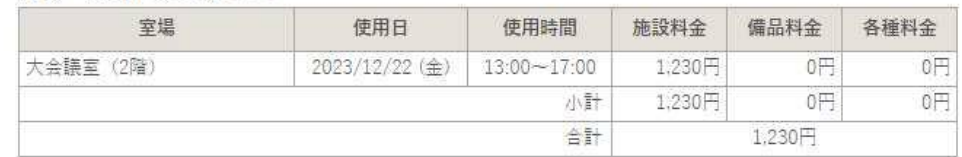

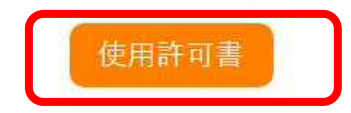

■戻る

#### 【参考】 「仮予約」の状態の場合は、「使用許可書」を押すことができません。

## ⑷ 使用許可書が表示されます。

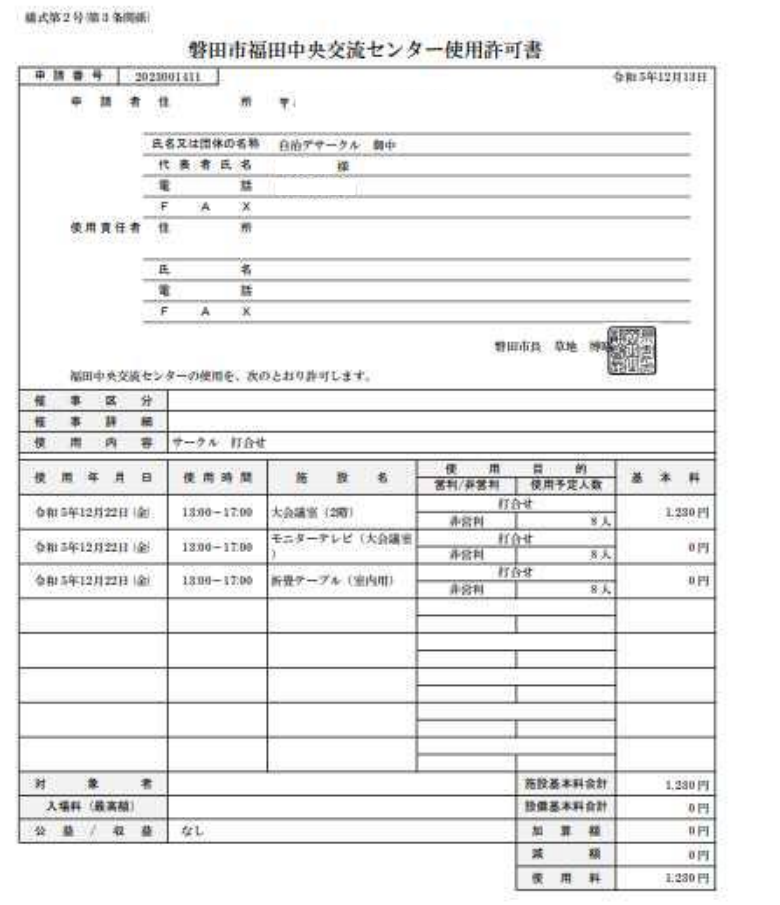